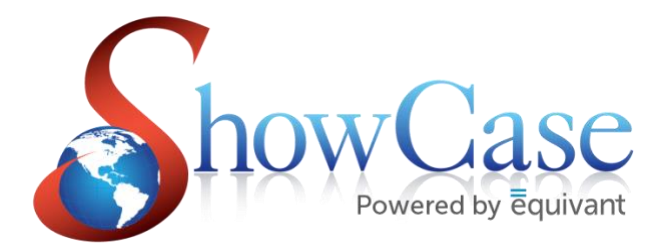

# **ShowCase ePay**

October 2020

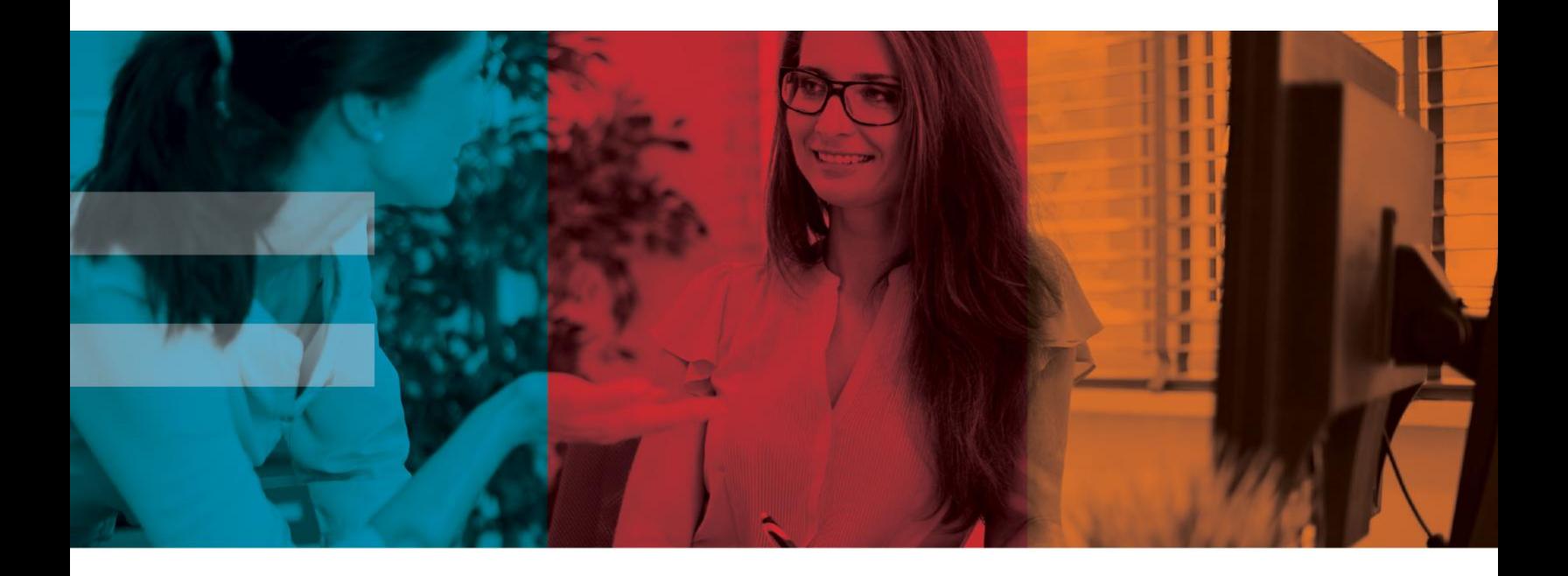

Equivant | 4825 Higbee Avenue NW, Suite 101 Canton, Ohio 44718

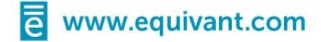

# **Table of Content**

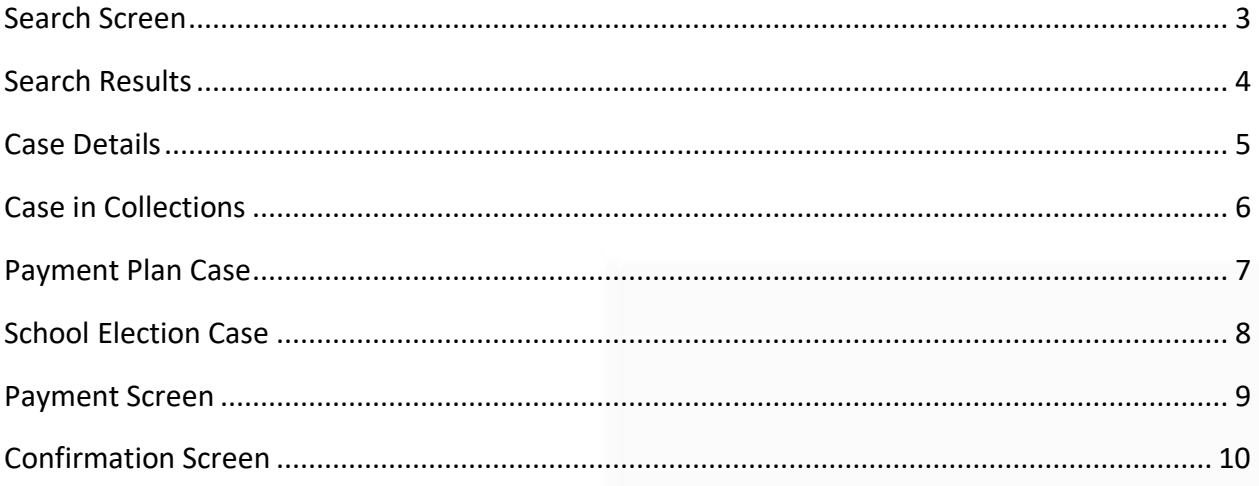

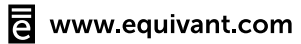

# <span id="page-2-0"></span>Search Screen

The search screen provides basic fields for customers to search for cases that have an outstanding balance.

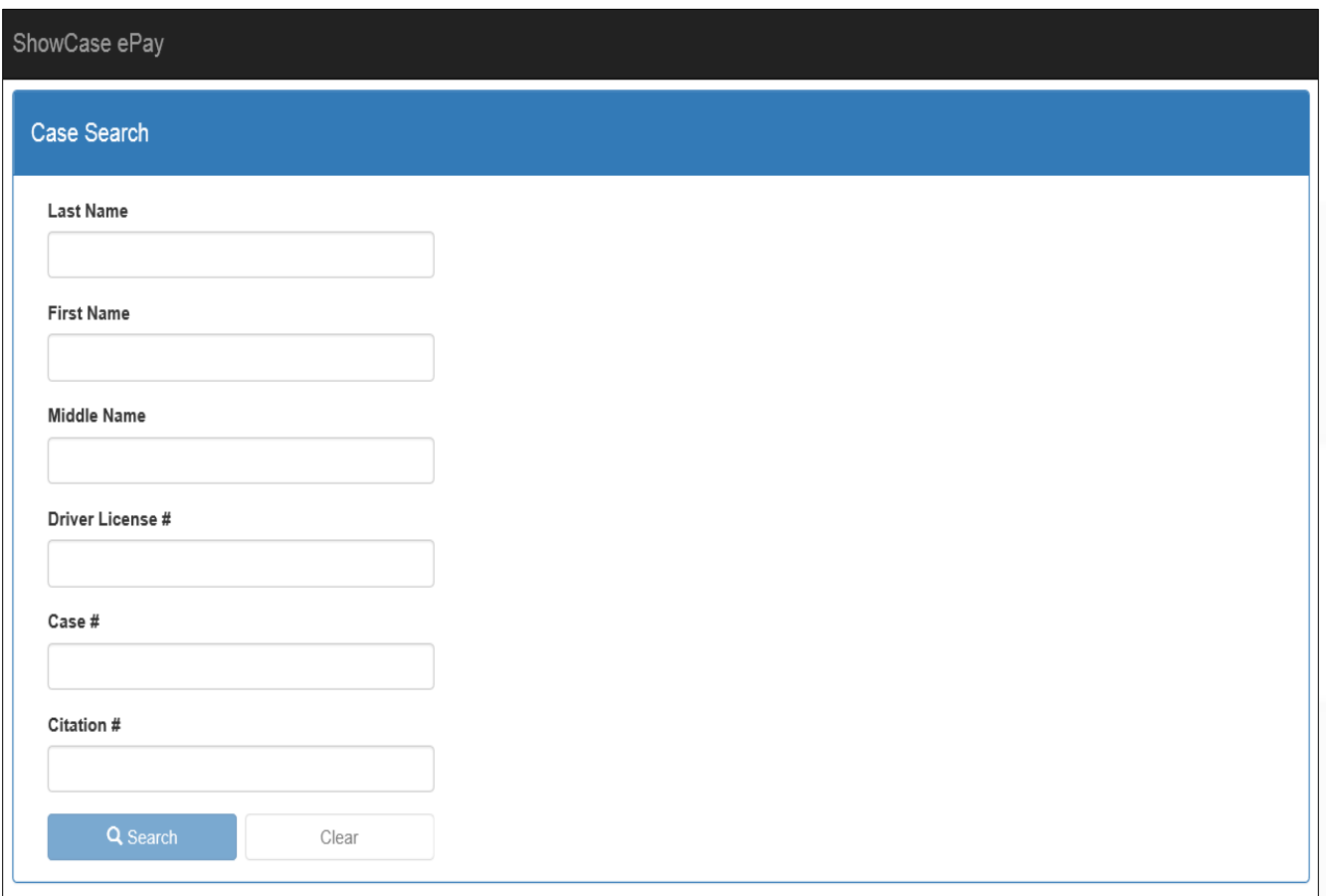

### <span id="page-3-0"></span>Search Results

Based on the criteria entered, ePay will return a listing of 10 cases per page and will also retain the search results until cleared.

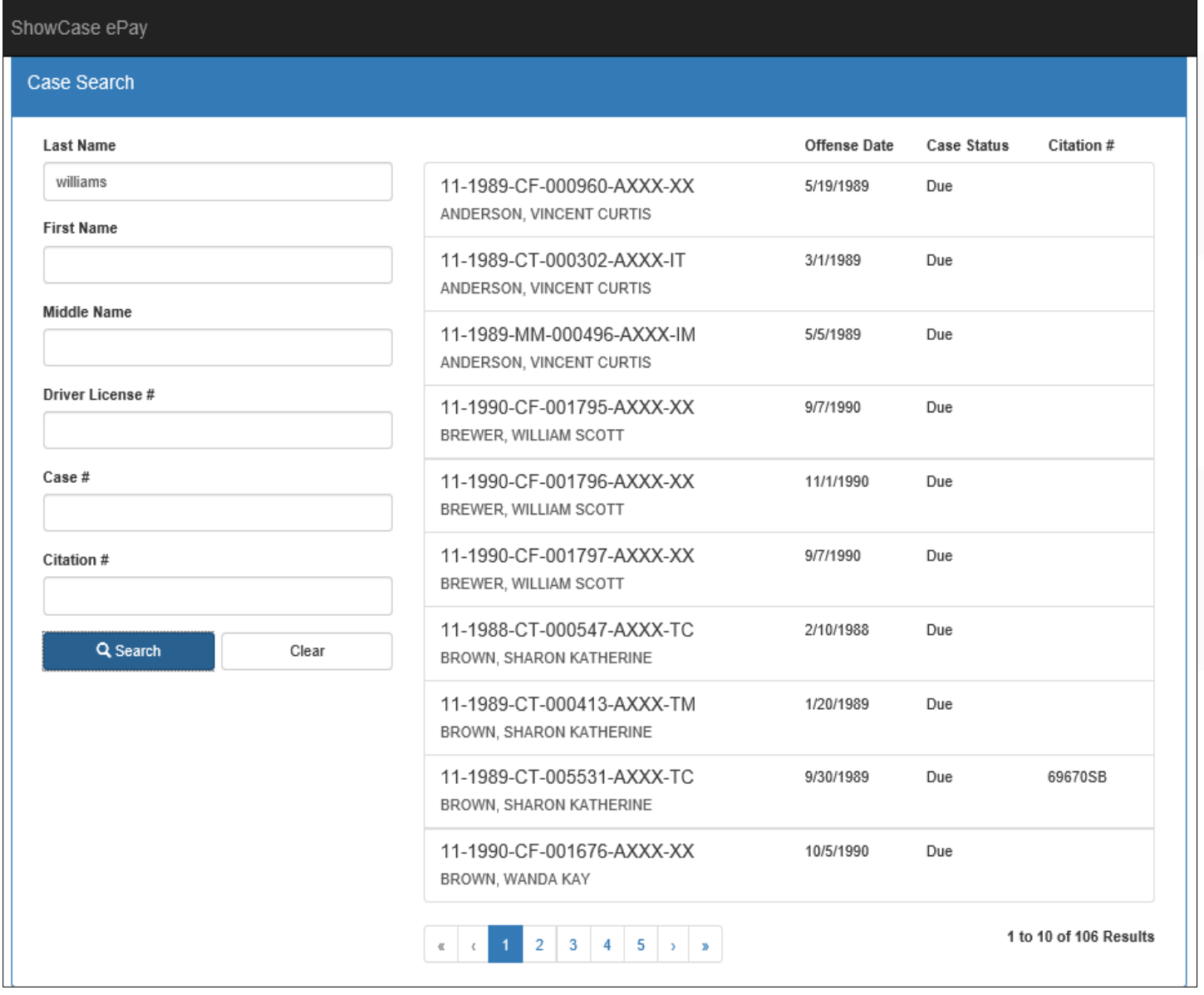

# <span id="page-4-0"></span>Case Details

The case detail screen includes party information and the total balance on the case.

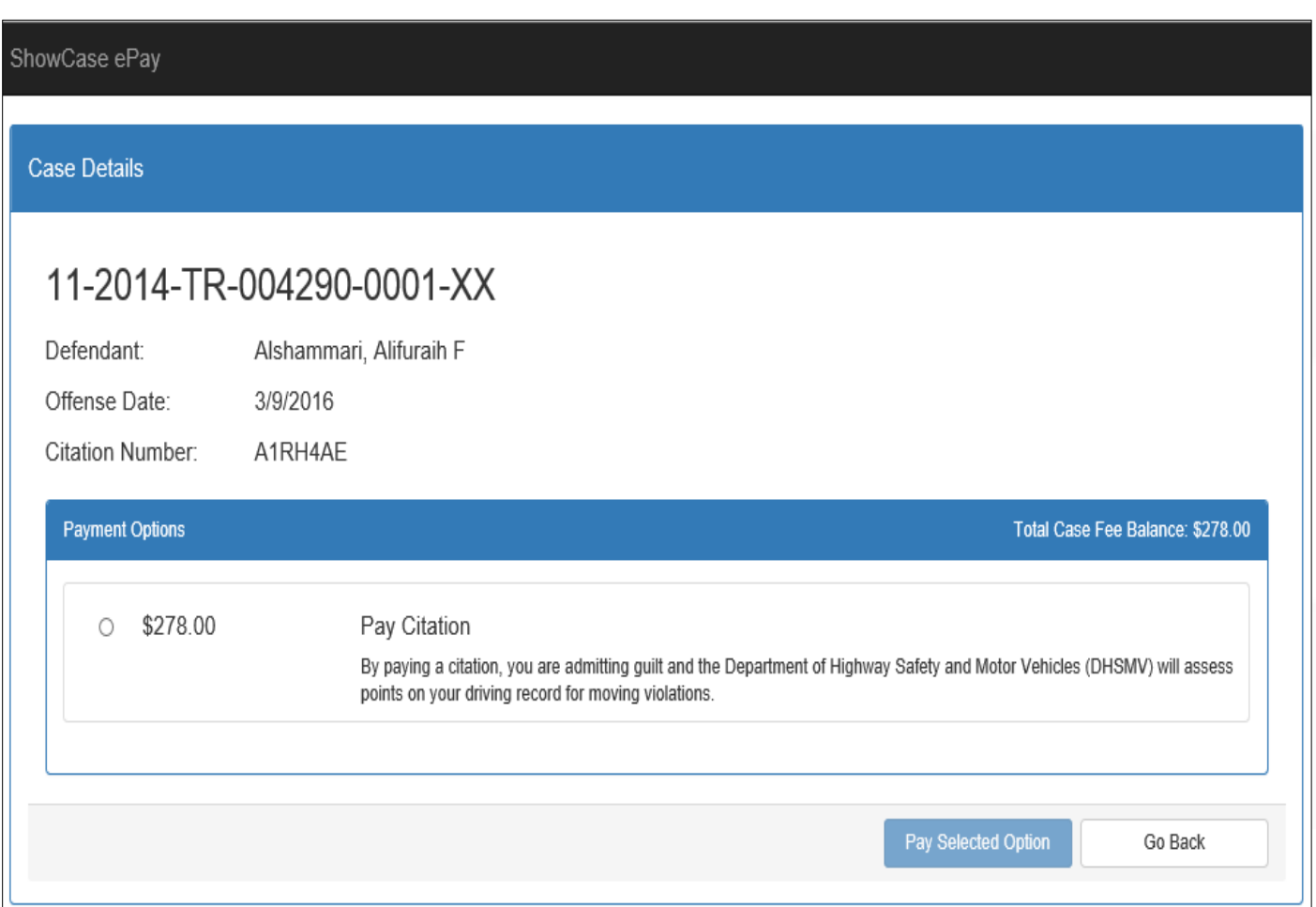

## <span id="page-5-0"></span>Case in Collections

If a case is in collections the customer will not be able to pay thru ePay. The collection agency will be provided for the customer to reference.

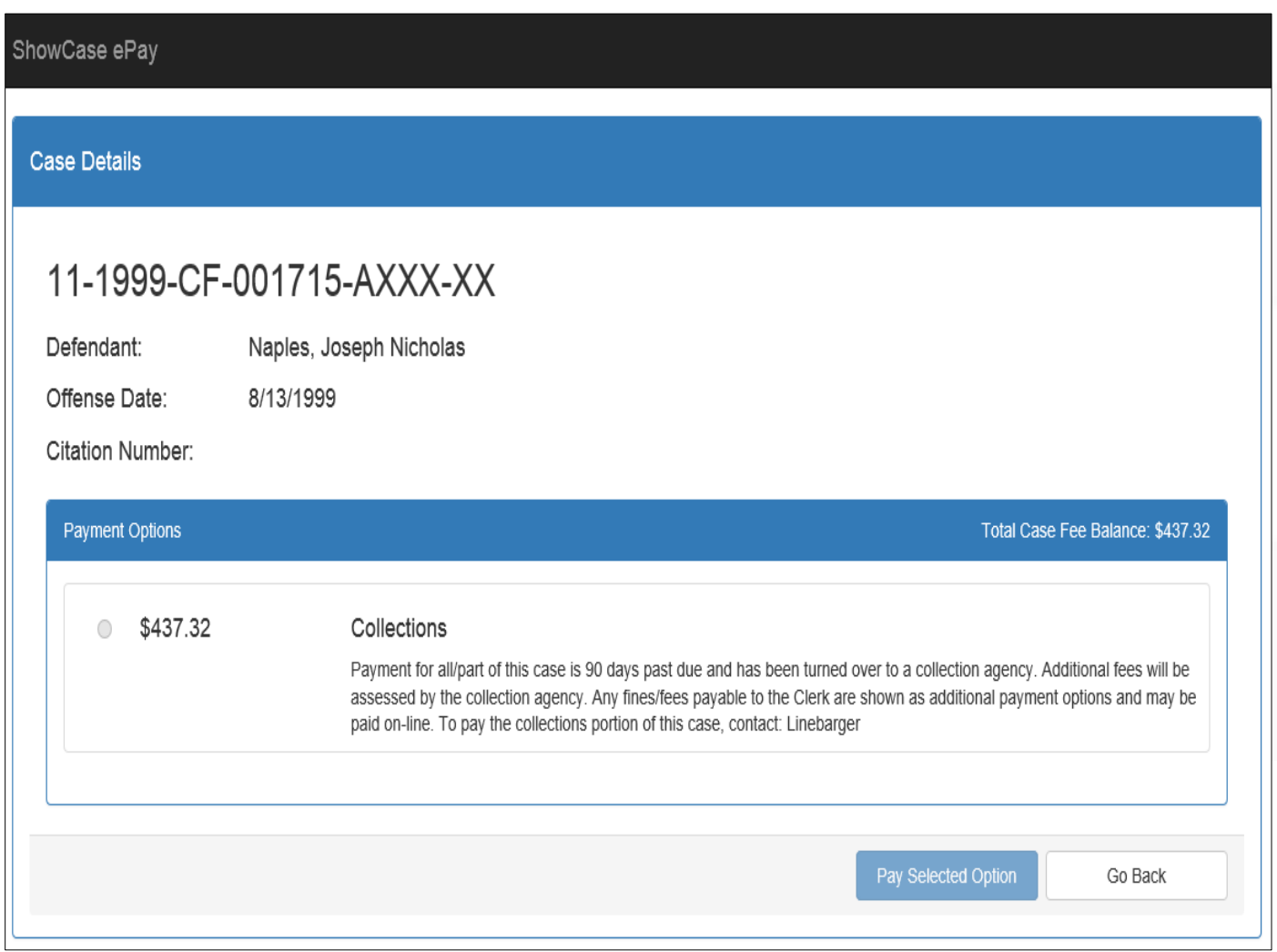

### <span id="page-6-0"></span>Payment Plan Case

If fees are setup on a payment arrangement, ePay will give the customer payment amount options. The customer can pay the total balance, minimum amount due, or they can choose to pay more than the minimum amount due.

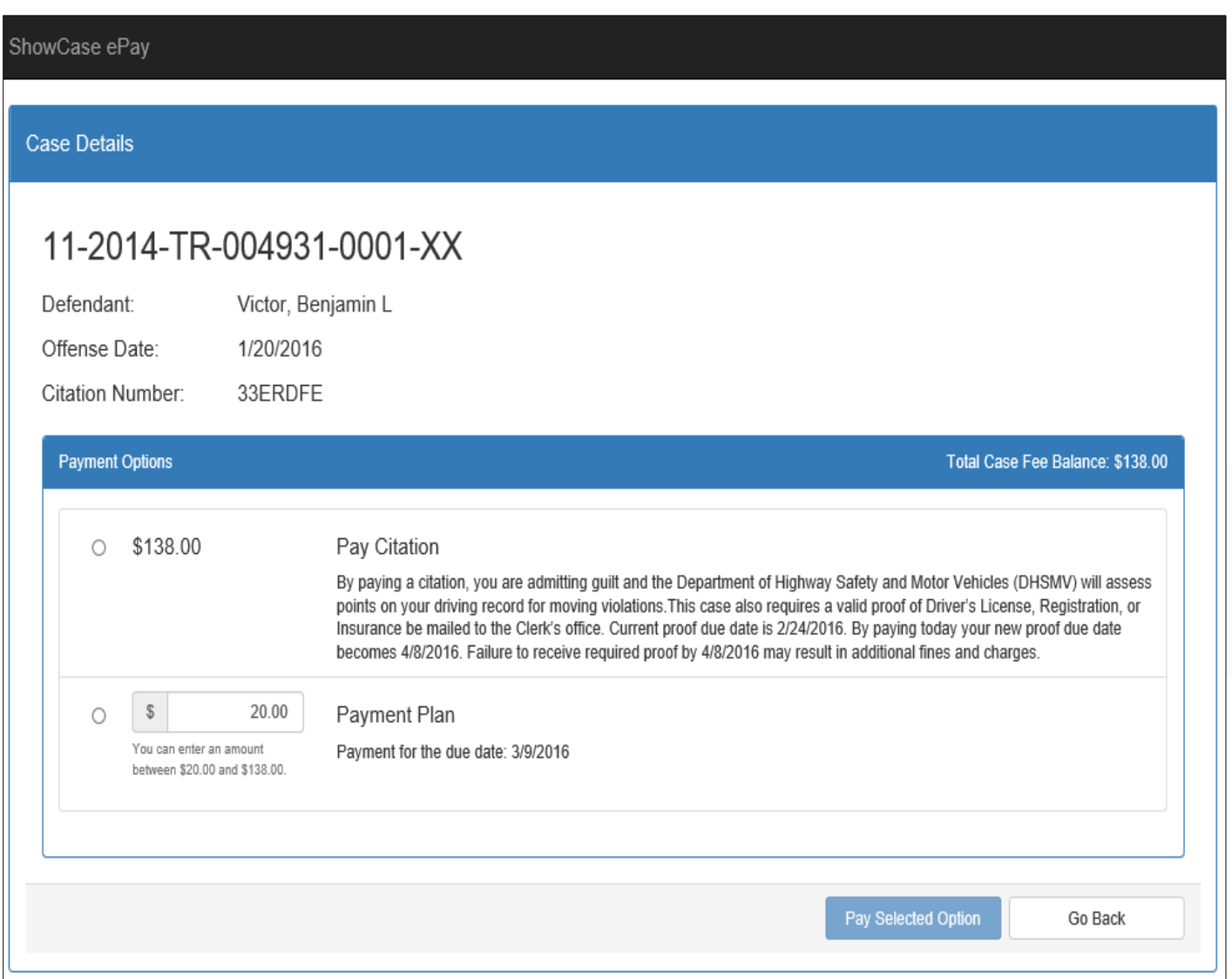

## <span id="page-7-0"></span>School Election Case

For Traffic cases that have the option to elect school, ePay will display that option for the customer to choose. The school option will indicate when the certificate of completion is due.

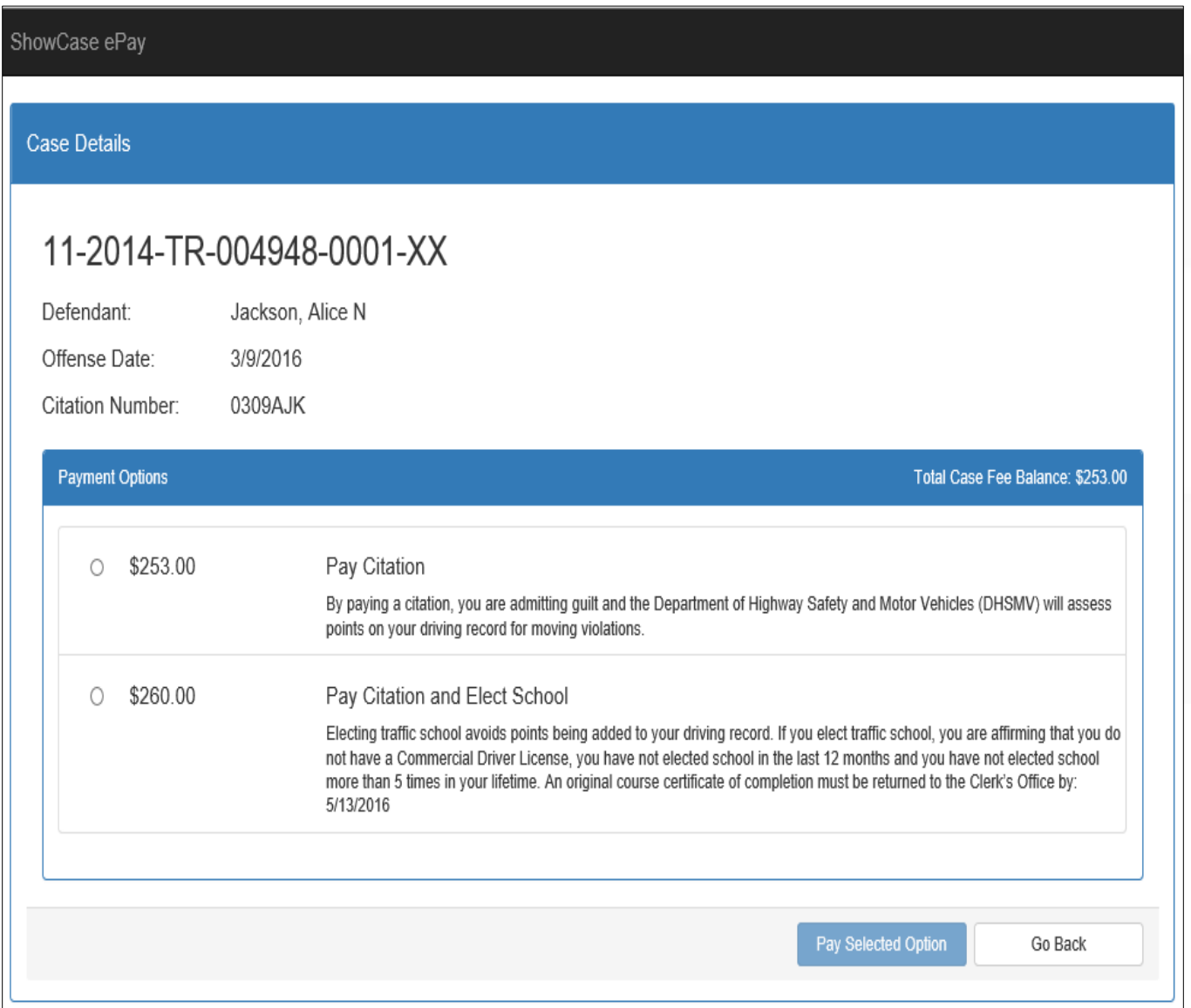

# <span id="page-8-0"></span>Payment Screen

Customer enters billing information, required fields are indicated with asterisks.

#### ShowCase ePay

#### **Payment Details**

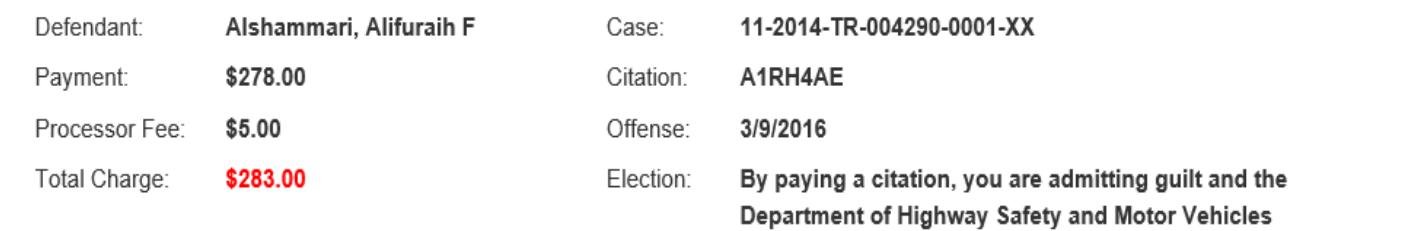

moving violations.

(DHSMV) will assess points on your driving record for

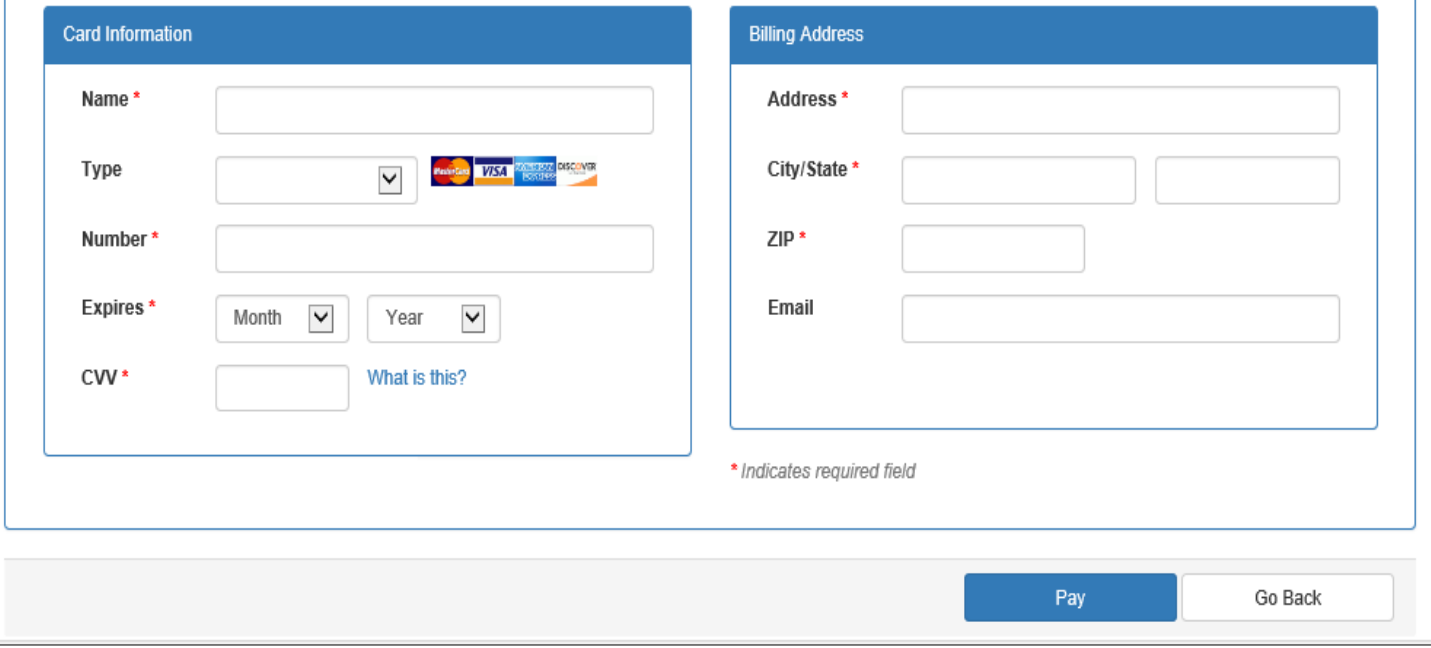

# <span id="page-9-0"></span>Confirmation Screen

Payment confirmation screen gives the confirmation of payment received.

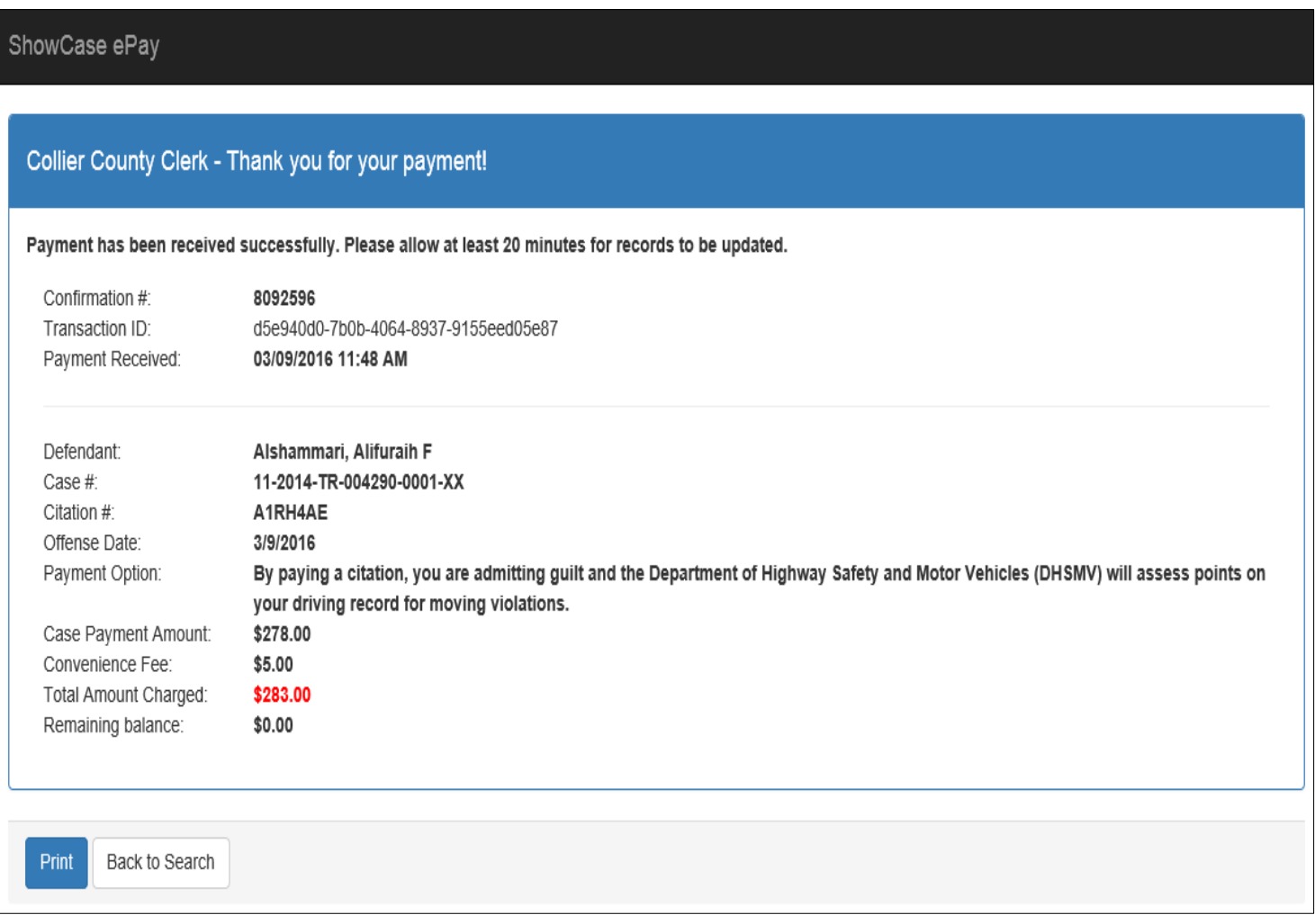